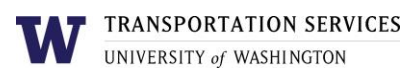

# **Customer portal user guide** Daily Multi-lot Permit

Multi-lot permits allow faculty and staff to park in multiple lots across campus. They are intended for individuals who have business needs around campus. Multi-lot permits can only be purchased if prior approval has been obtained by your department and Transportation Services. To set up permission to purchase Daily Multi-lot permits, your department must contact the Transportation Services office at [ucommute@uw.edu.](mailto:ucommute@uw.edu)

Only Daily Multi-lot permits are available online. To purchase a quarterly or annual Multi-lot permit, contact the Transportation Services office directly at [ucommute@uw.edu.](mailto:ucommute@uw.edu)

#### Step 1

Log into your account on the online customer portal using your UW NetID.

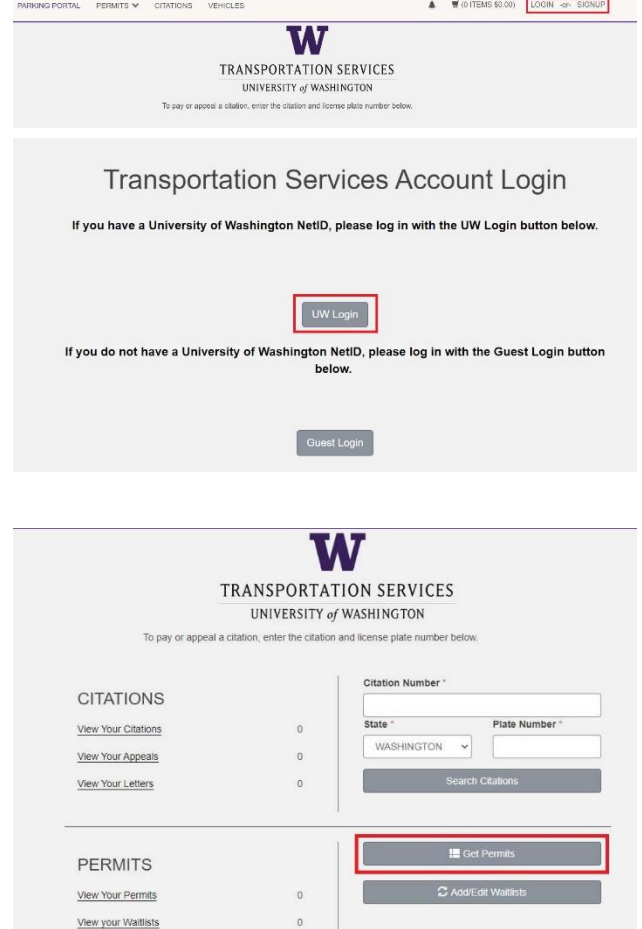

a di Ba

#### Step 2

Click **Get Permits** in the Permits section of your account dashboard.

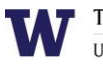

**TRANSPORTATION SERVICES** UNIVERSITY of WASHINGTON

## Step 3

Select the permit type DAILY / Multi-lot Weekday.

Review Transportation Services' policies and confirm your review of the policies before clicking **Next**.

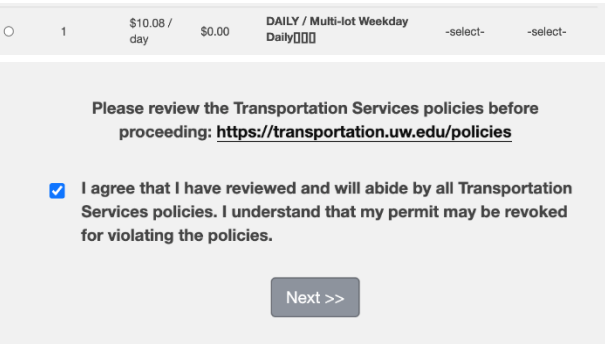

# Step 4

Select the date you would like your permit to be active for. You may select a date up to two weeks in the future. Click **Next**.

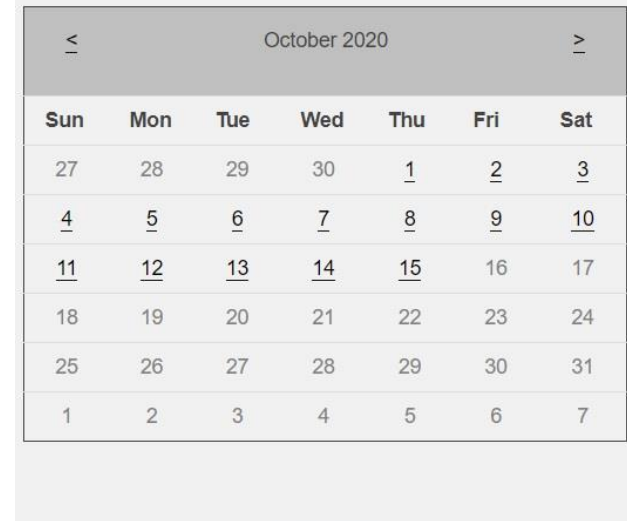

Effective Date

 $Next$ 

### Step 5

Select the vehicle you would like linked to your permit and click **Next**.

You may have up to five vehicles linked to your permit but you may only park one vehicle on campus at a time.

If the vehicle you would like linked is not listed or you have not registered your vehicle yet, click **Add Vehicle** and follow the instructions.

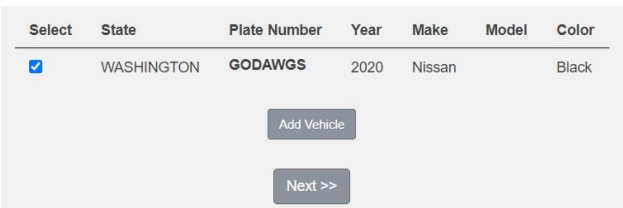

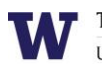

## Step 6

Select the primary lot you would like to park in. You will still be able to park in multiple lots once on campus, however the system requires that a primary lot be associated with the permit.

Access to a particular lot is based on space availability at the time of purchase. If a lot is full, it will be indicated with "[Sold Out]" text following the lot name (see C01 in the example).

Click **Next** once you have selected your desired lot from the list of eligible lots associated with this permit.

# Step 7

Select the payment method you would like to pay with and click **Next**.

Daily Multi-lot permits can only be paid with a credit card when purchasing online.

## Step 8

Review the charges associated with your permit and check the box to indicate that you confirm your permit purchase. Click **Next** to proceed to the payment information screen.

#### Step 9

Enter your credit card information in the required fields.

Review Transportation Services' return policies and check the box to indicate that you have reviewed the applicable information before clicking **Continue** to finalize.

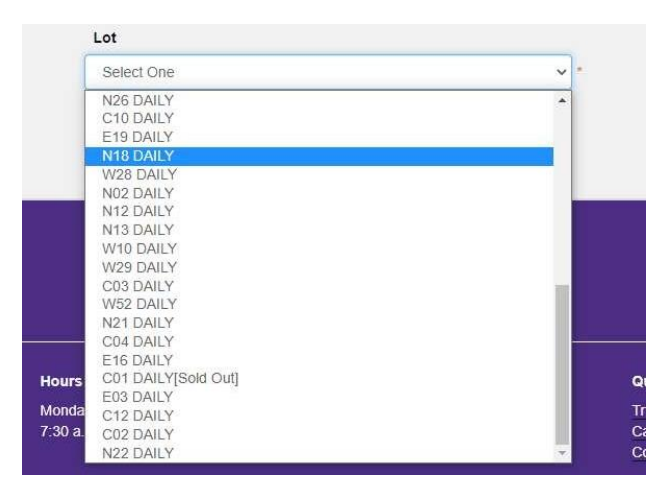

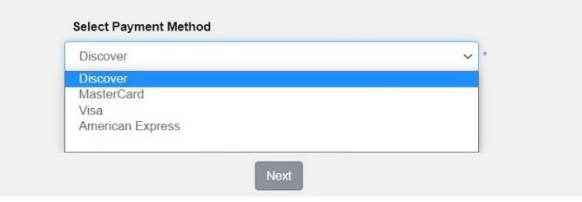

I have read and understand the above statements.

**Next** 

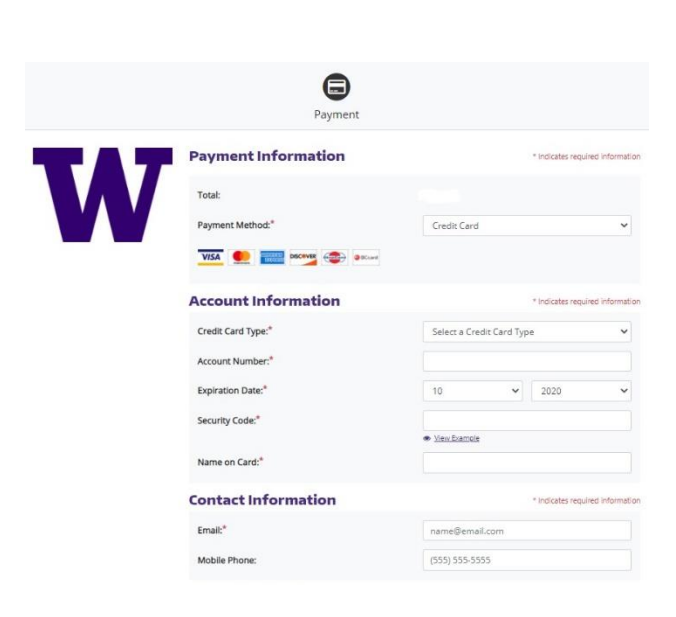

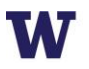

Your permit purchase is now complete! You will also receive an email confirmation of the transaction.

Review more resources at

**transportation.uw.edu/customer-portal-guide.**